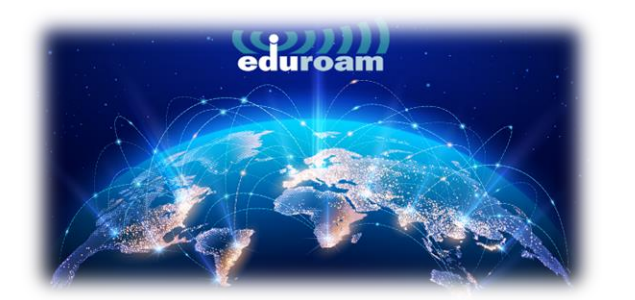

## APPLE CİHAZLARDA BAĞLANTI

1. APPLE cihazlarda eduroam'a bağlanmak için tarayıcınızdan aşağıdaki linki açınız.

## <https://cat.eduroam.org/>

2. Açılan sayfada kutucukta işaretli olan **"Click here to download your eduroam® installer"** a tıklayınız.

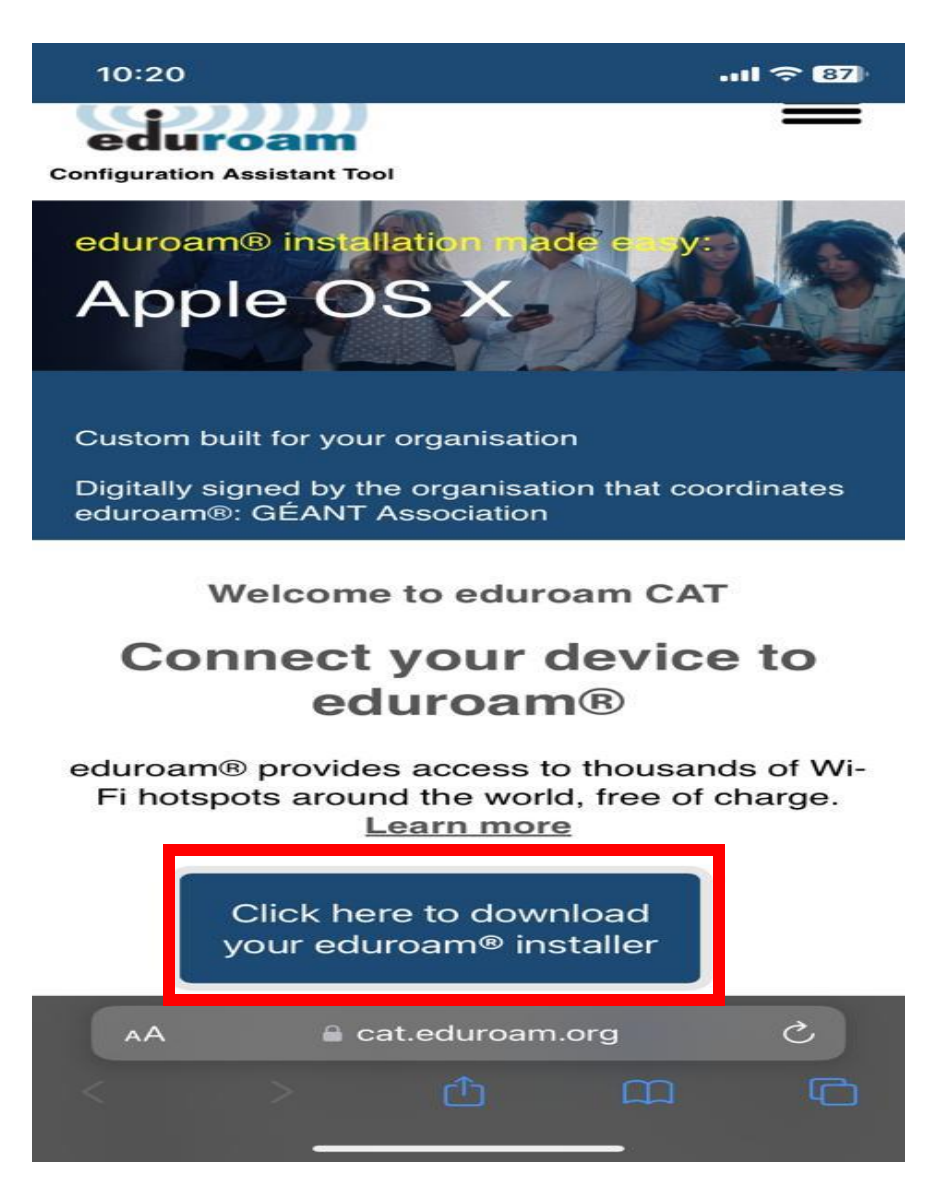

3. Açılan ekrandan **"Izmir University of Economics"** seçip devam ediniz.

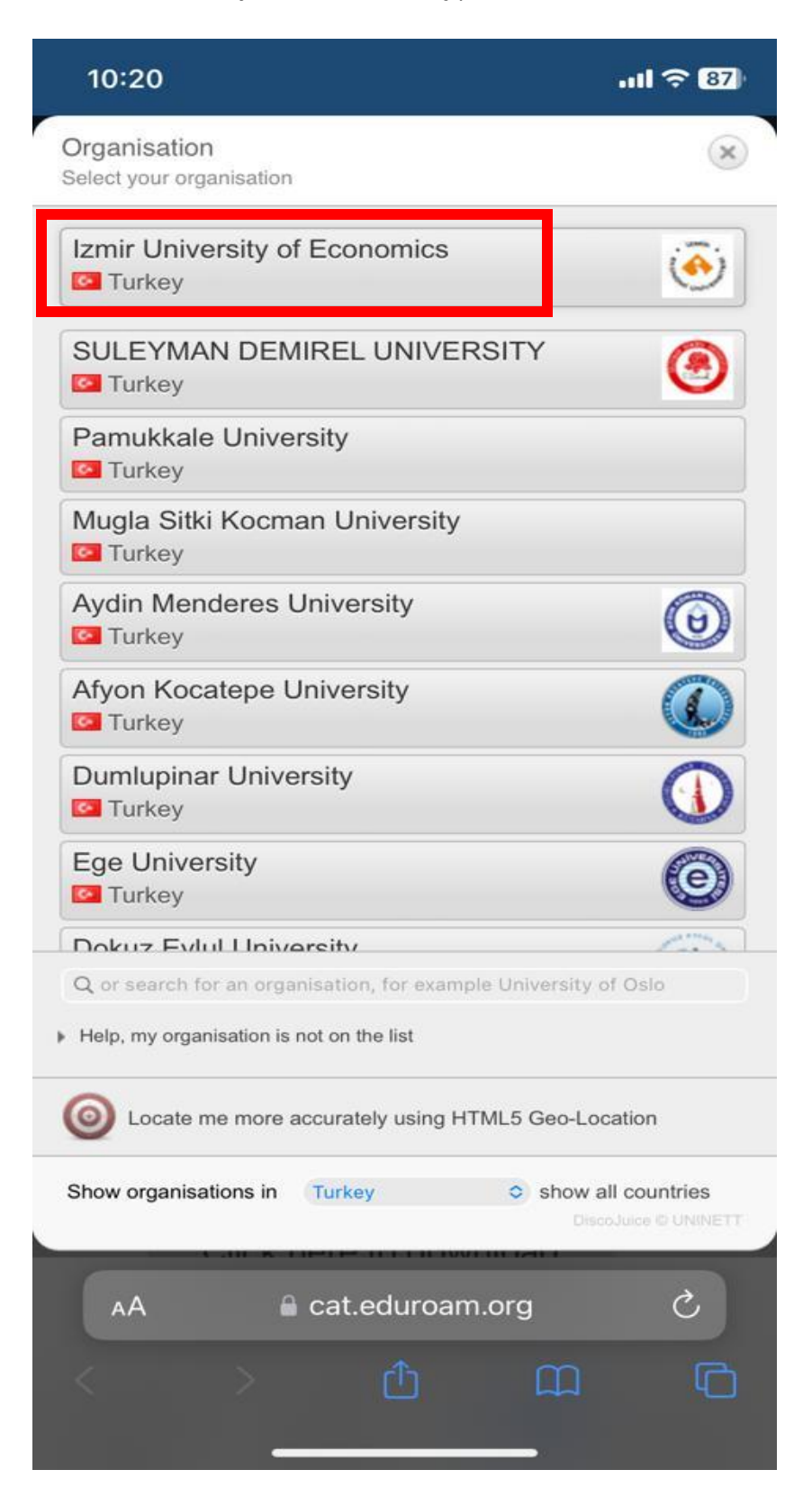

4. **"eduroam"** a basınız.

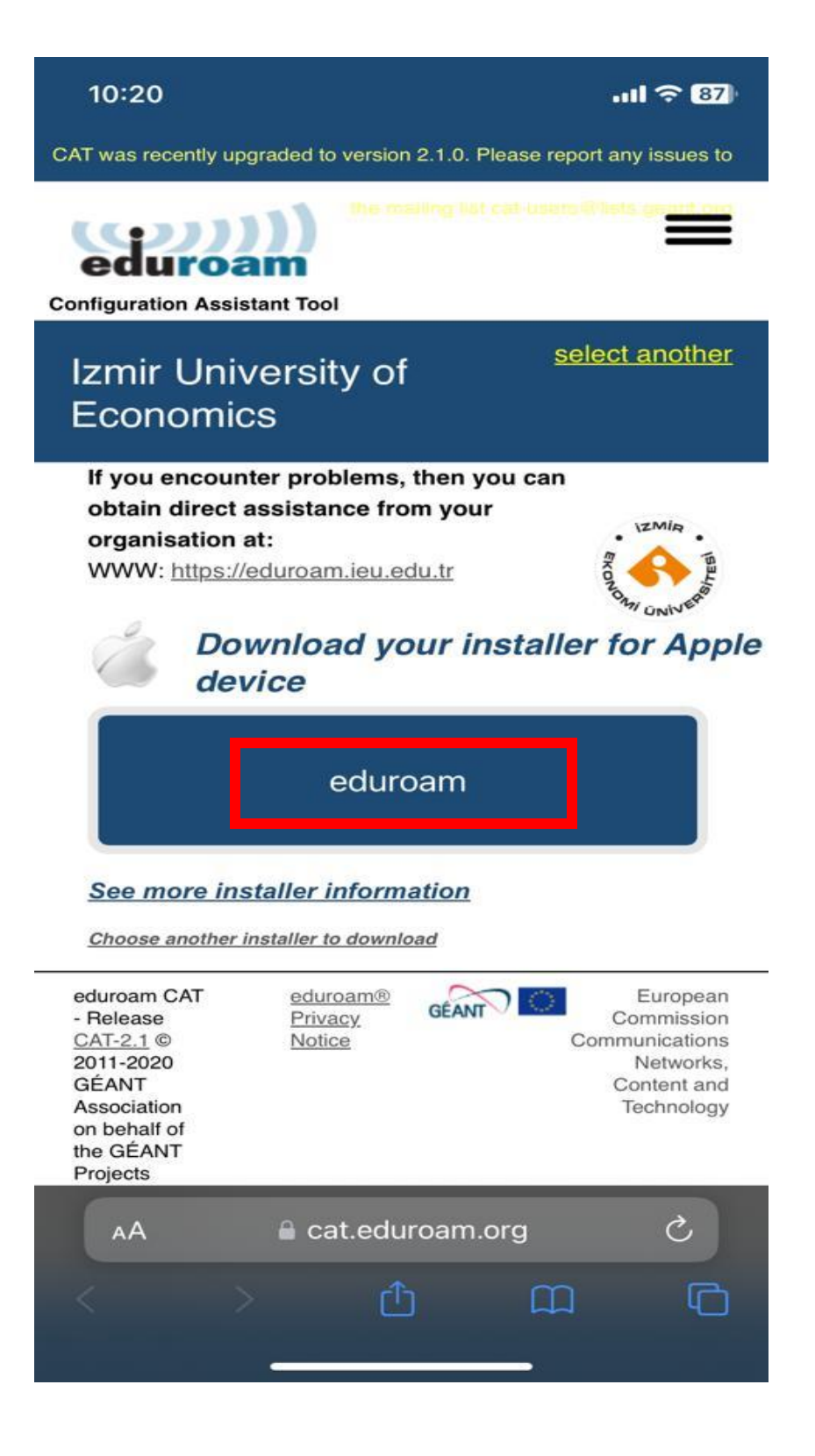

5. Profili indirmek için **"İzin Ver"** e basınız.

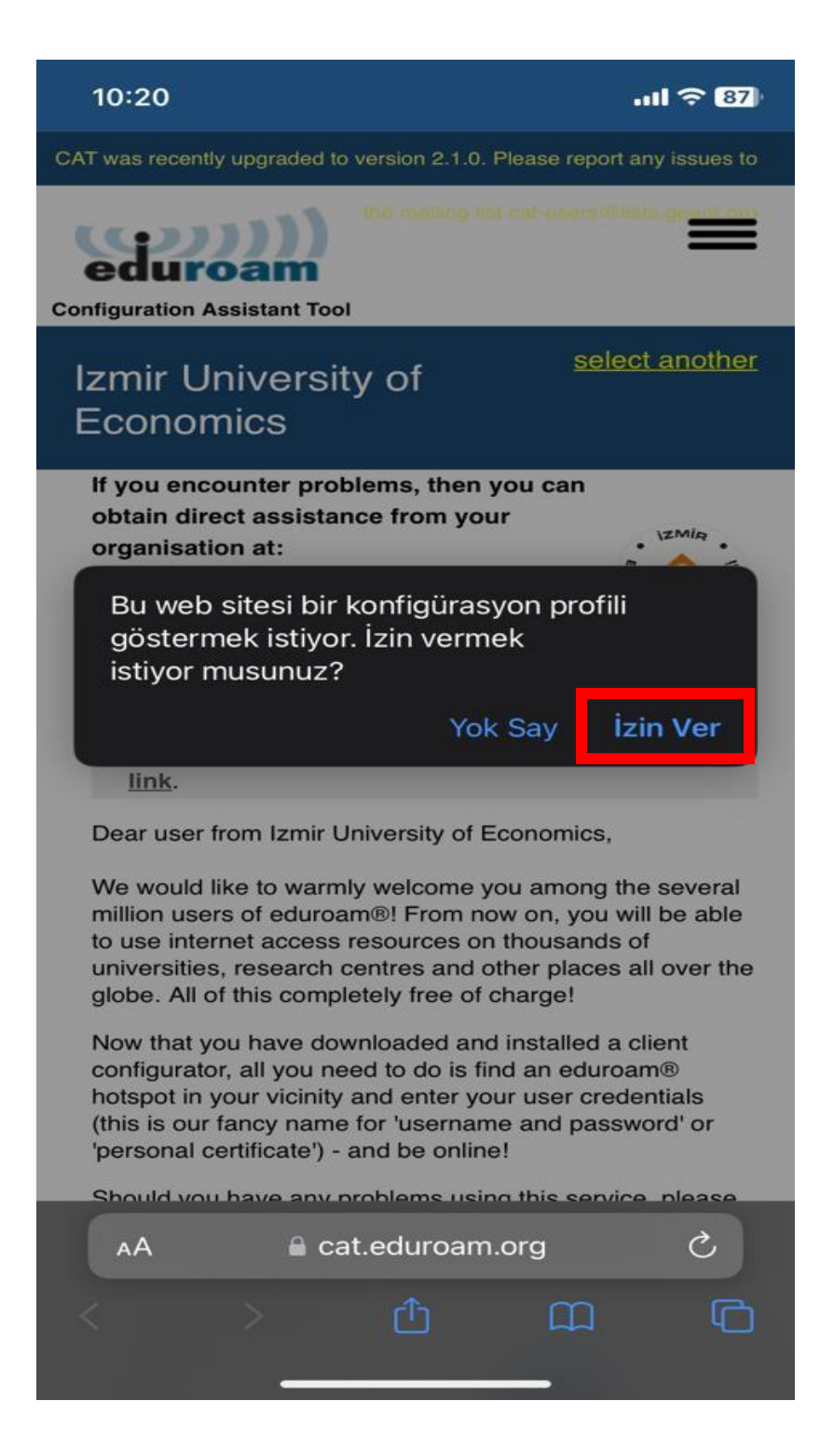

6. Profili hangi cihaza yükleyeceğinizi seçiniz.

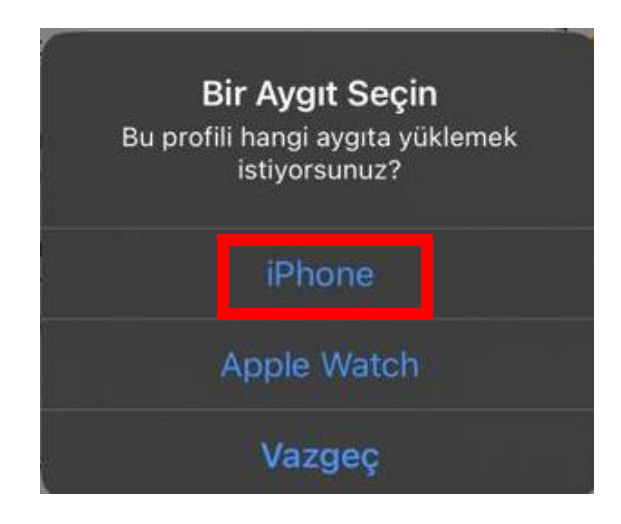

7. Profil indirilmiştir. **"Kapat"** a basınız.

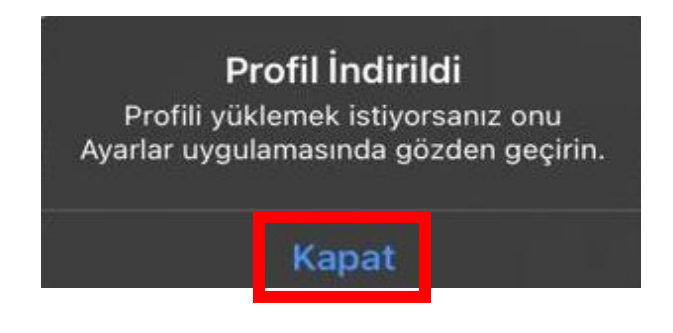

8. Profil indirildikten sonra cihazınızın **"Ayarlarına"** giriniz.

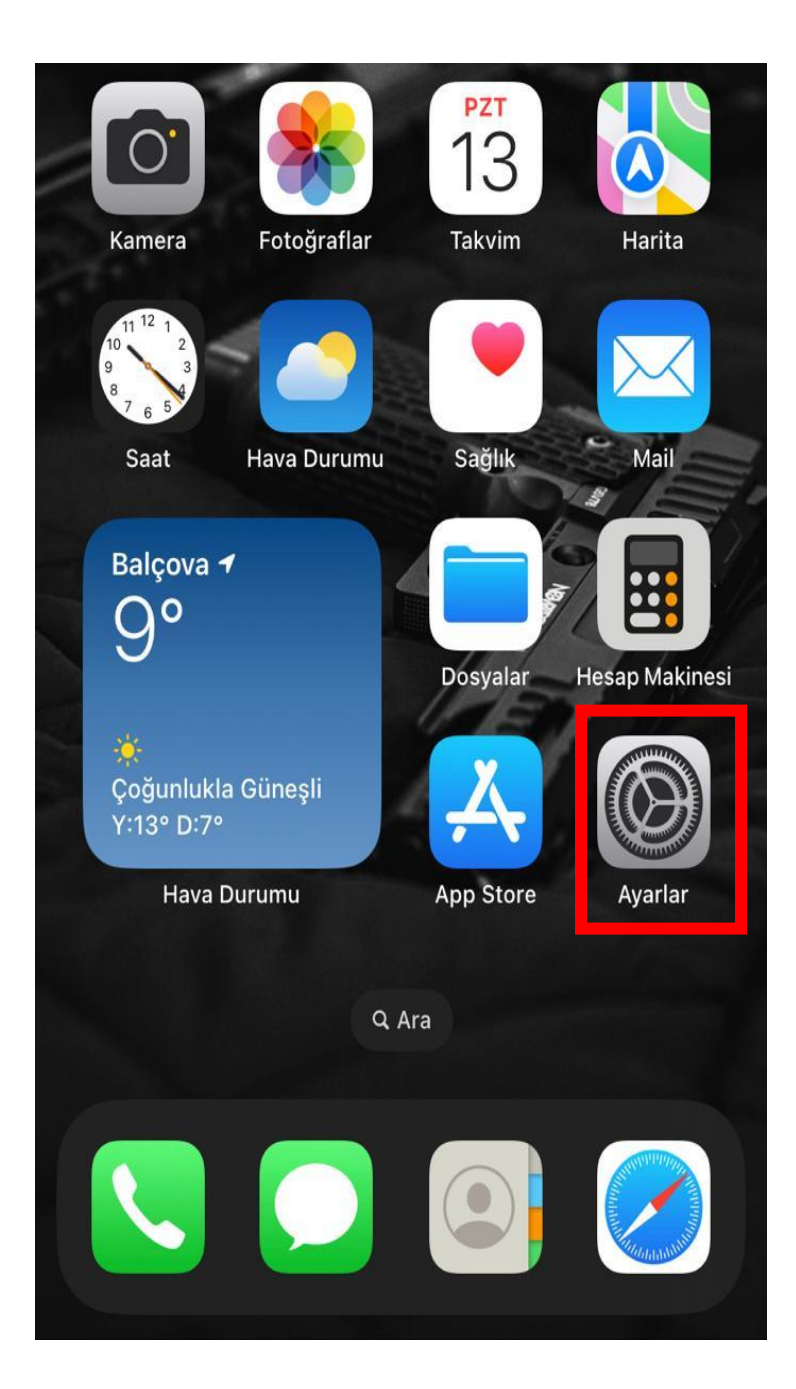

9. Profilin kurulum için **"Profil İndirildi"** ye basınız.

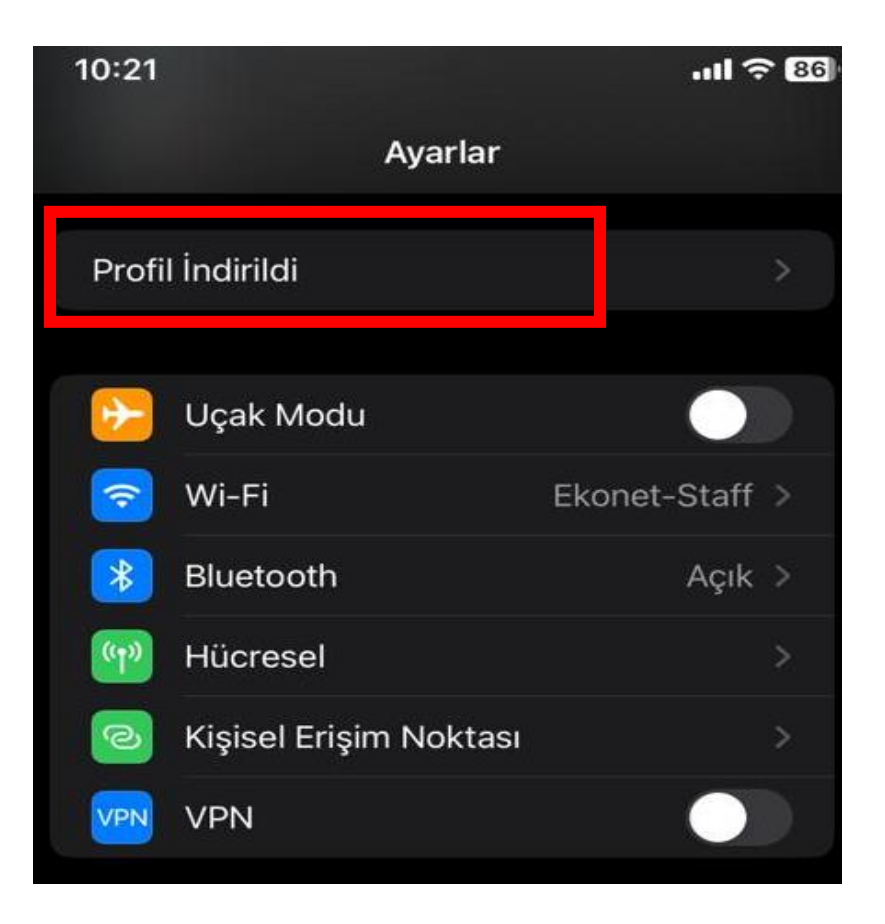

10. Sağda bulunan **"Yükle"** ye basınız.

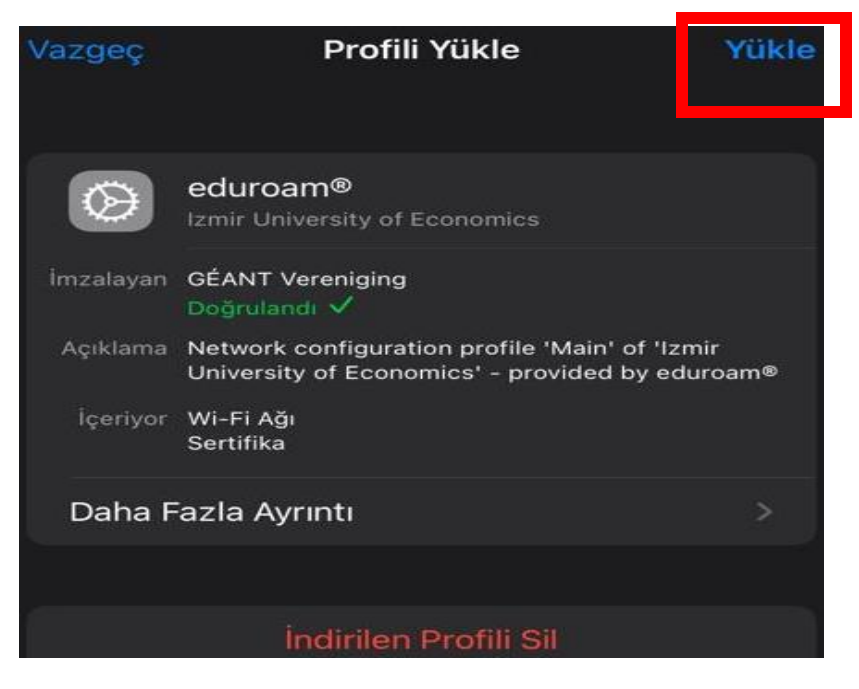

11. Cihazınızn parolasını giriniz.

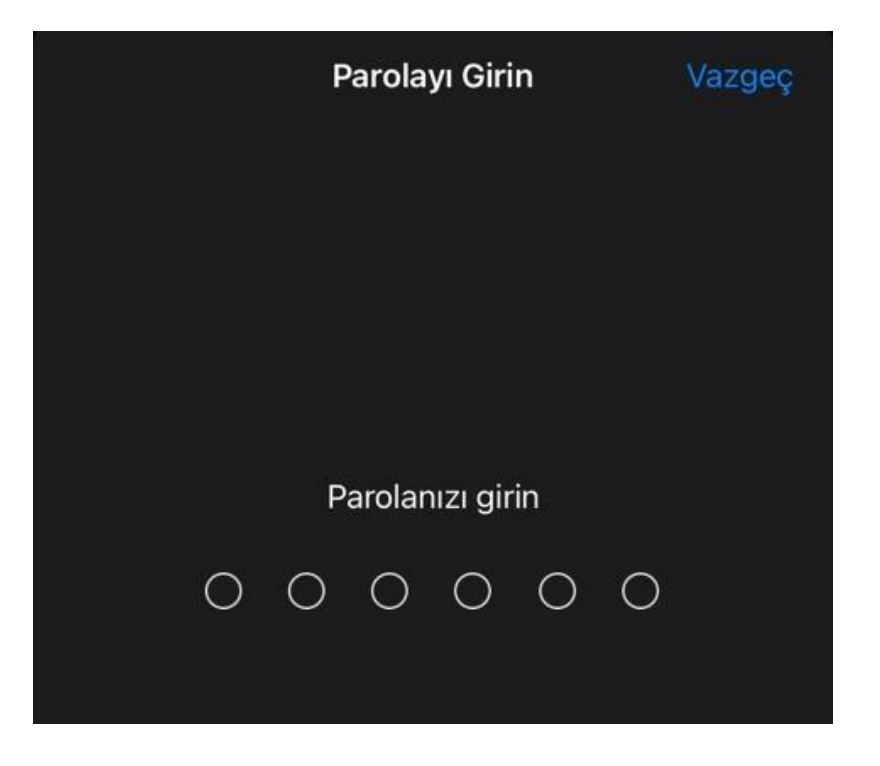

12. **"Sonraki"** ye basınız.

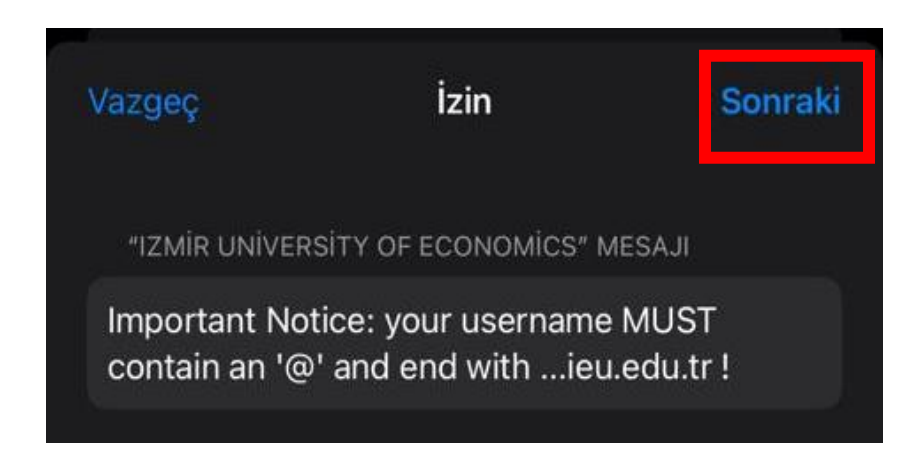

13. Profili yüklemek için **"Yükle"** ye basınız.

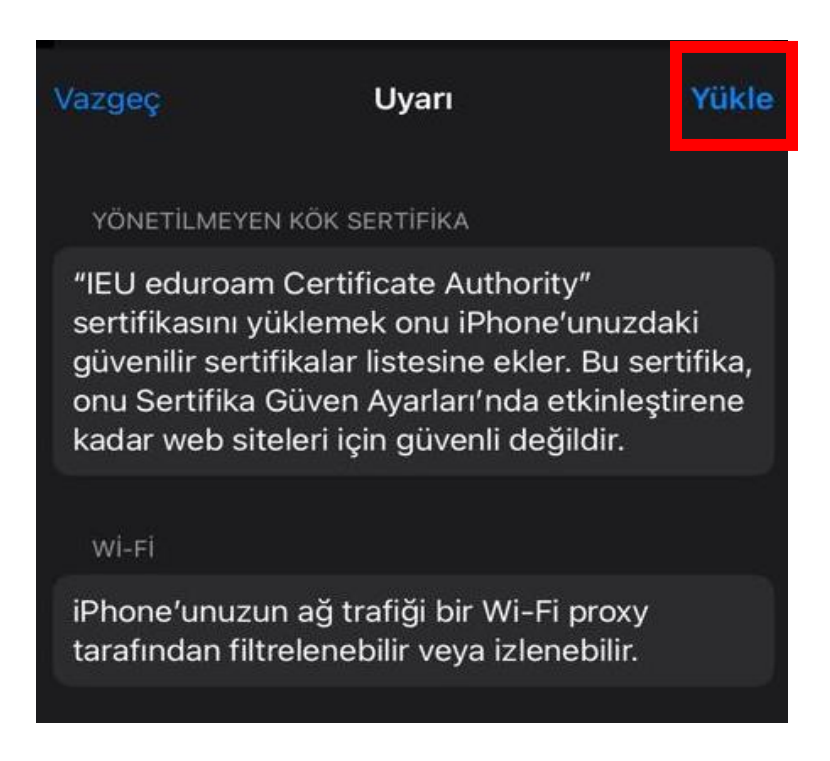

## 14. Tekrardan **"Yükle"** ye basınz.

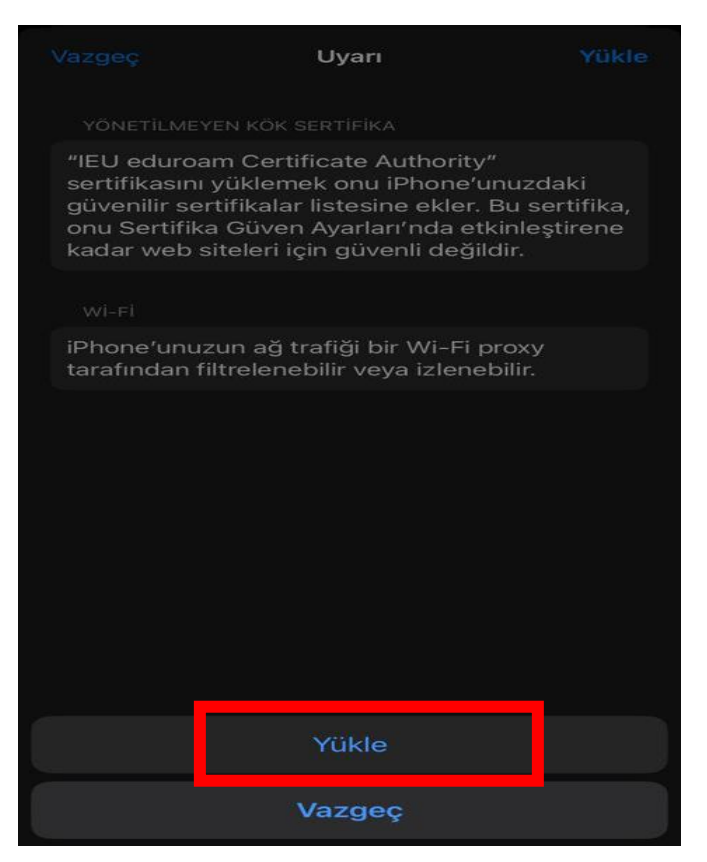

15. Kullanıcı Adı yerine Akademik/İdari personelseniz okul mail adresinizi "[isim.soyisim@ieu.edu.tr](mailto:isim.soyisim@ieu.edu.tr)" şeklinde Öğrenciyseniz "[isim.soyisim@std.ieu.edu.tr](mailto:isim.soyisim@std.ieu.edu.tr)" şeklinde yazıp , **"İleri"** ye basınız.

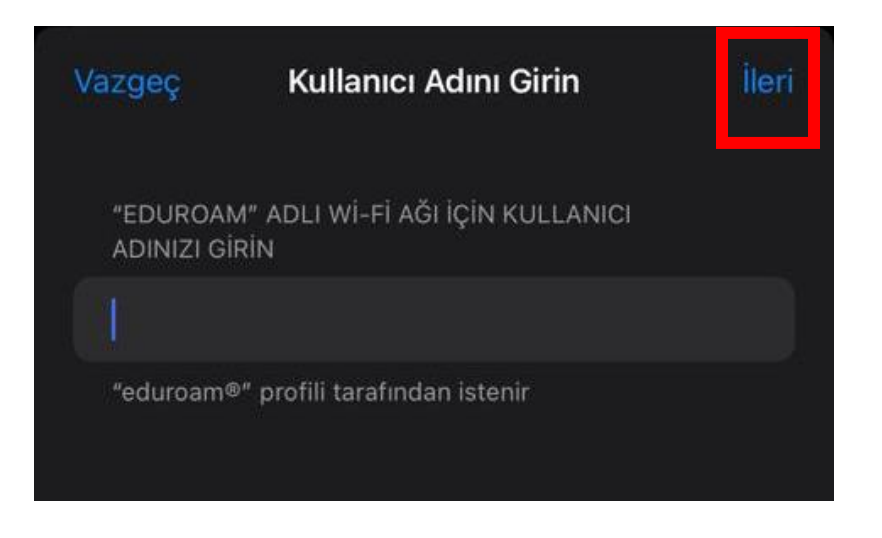

16. **Parola** kısmına mail adresinize giriş yaptığınız şifrenizi giriniz. Ardından **"İleri"** deyiniz.

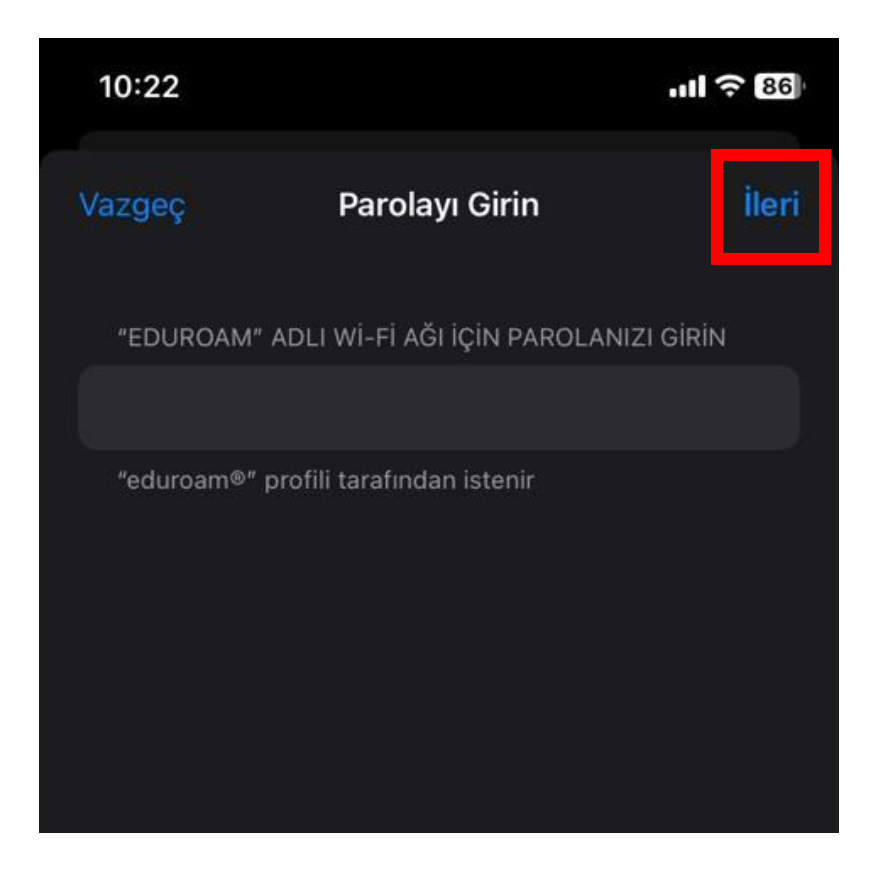

## 17. "Bitti" ye basınız.

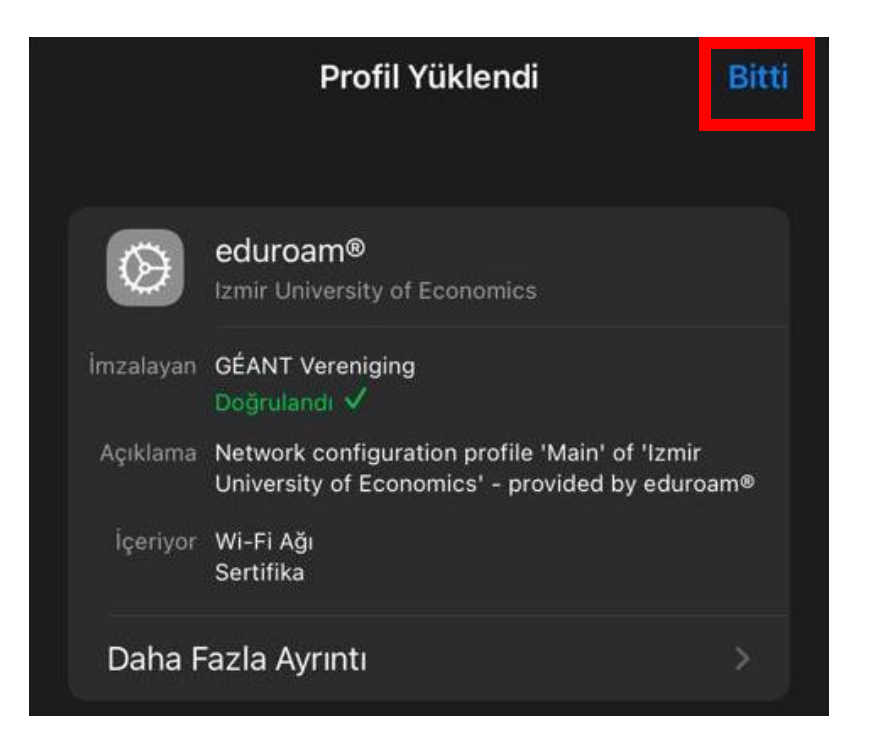

18. **"eduroam"** a bastığınızda bağlantı sağlayabilirsiniz.

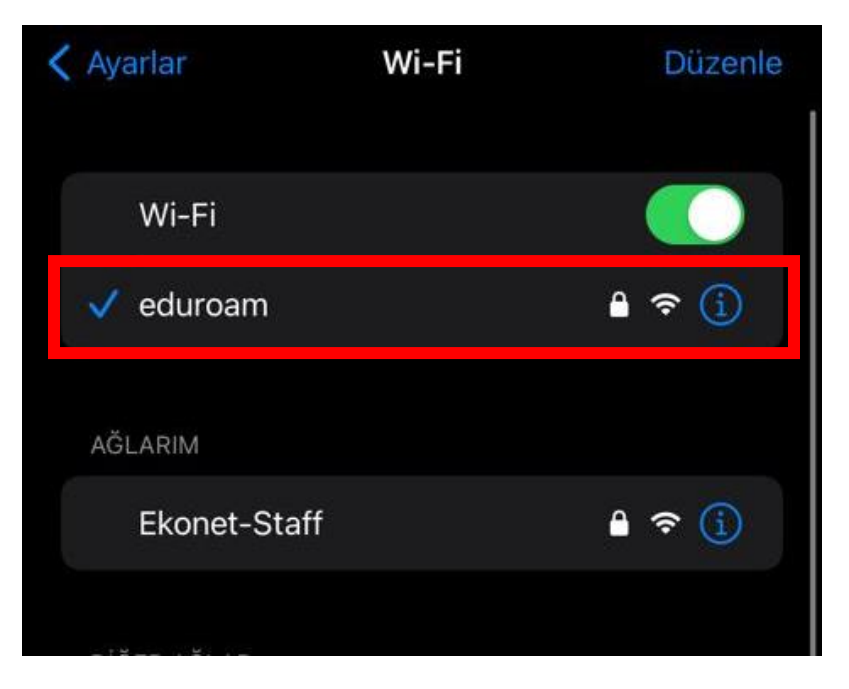